(ヤマレコ) <https://www.yamareco.com/guide/>

## 基本の使い方

1.山行計画を立てる

ヤマレコのw e bサイトでも、スマホのアプリでも、ルートをタップして計画を立てることができます。 計画時間は自動で計算されます。

計画を立てたらルートを含めた地図を事前にダウンロードしておきましょう。

2.アプリを使って登山を楽しむ

- スマホに地 図 とルートを事前 にダウンロードしておけば、 圏外 の山 域 でも現在 地を確認すること ができます。さらにヤマレコの「みんなの足跡」も重ねて表示されるので、実際にみんながどの場所を歩 いているのか(登山道がどこにあるか)が一目でわかります。
- ⚫ またルートから外れると警告が流れ知らせてくれるので道迷いを防ぐことができます。
- 登山開始後に現在時刻・標高を定期的に音声でお知らせするスピーチ機能もご利用いただけます。
- ⚫ 登山中の現在地は「いまココ」を使って家族に知らせることができます。
- ⚫ 登山を開始すると、GPS で歩いた軌跡(GPS ログ)を残すことができます。
- ⚫ 機内モードにしていても、圏外でも、空が開けていれば衛星の電波を使って GPS ログを残せます。

# アプリを使う上での注意点

# 登山時は必ず紙の地図とコンパス、予備バッテリーと電源ケーブルの携行をお願いします。

- 地図のダウンロード数の上限は、ゲストで 1 件、ログイン時に 2 件となります。 ーヶ月あたりのダウンロード数 には上限はありません。登山が終わるたびに不要になったキャッシュを削除すれば、再度ダウンロードできま す。プレミアムプラン(有料)への加入で制限なくダウンロードできるようになります。
- ●「みんなの足跡」機能は実際に歩いた軌跡を表示していますが、バリエーションルートや季節によって通れない 道、廃道などが含まれる可能性があり、情報が常に正確であることを保証するものではありません。登山の計 画を立てる際に、必ずヤマレコの Web サイトや現地の関係機関などを通じて最新の情報を集めてから登山す るようにお願い致します。

インストールとログイン Android 用

- ⚫ Play ストアのアプリから「ヤマレコ」で探していただき、「インストール」ボタンを押して下さい。
- ⚫ ヤマレコにすでにアカウントをお持ちの方 「ヤマレコにログイン」のボタンを押 してログインをしてください。 ユーザー名とパスワードを入力し、アプリの利用許可をすると、ログインが完了します。
- ヤマレコにユーザー登録していない方 「無料ユーザー登録」のボタンを押して、ユーザー名・メールアドレス・パスワードの記入、および利 用規約への同意をお願いしております。

|地図のダウンロード| 以下の方法から行います。

- 1. 山行計画から・・・・自分で山行計画を作り、予定ルートを準備する
- 2. 山行記録から・・・・山行記録の地図の下にある「この地図とルートをダウンロード」をタップする
- 3. 地図から・・・・・・・山行記録の地図の下にある「この地図とルートをダウンロード」をタップする
- 4. 山の名前から・・・・地図上部の検索窓に山の名前を入れ「検索」ボタンを押します。関連する地名 が複数出てきますので、該当する地図を選択します。
- 5. ルート読込(地図の選択画面で「ルート読込 」ボタンを押すとルート読込みメニューが表示 されます)
- 6. ヤマレコサイトや外部アプリから・ ・ ・ヤマレコの Web サイトをスマホで開 くと、地図の下に「GPS ロ グ(GPX)」 というボタンがあります。
- 7. ヤマレコのおすすめルートから・・・・プレミアムプラン会員のかたは、ヤマレコのおすすめルートから 地図をダウンロードすることができます。おすすめルートの地図をダウンロードするには、「ホーム」 タブをタップしてください。おすすめルートのリストまたは「もっと見る」ボタンから、ダウンロードしたい おすすめルートを選択します。

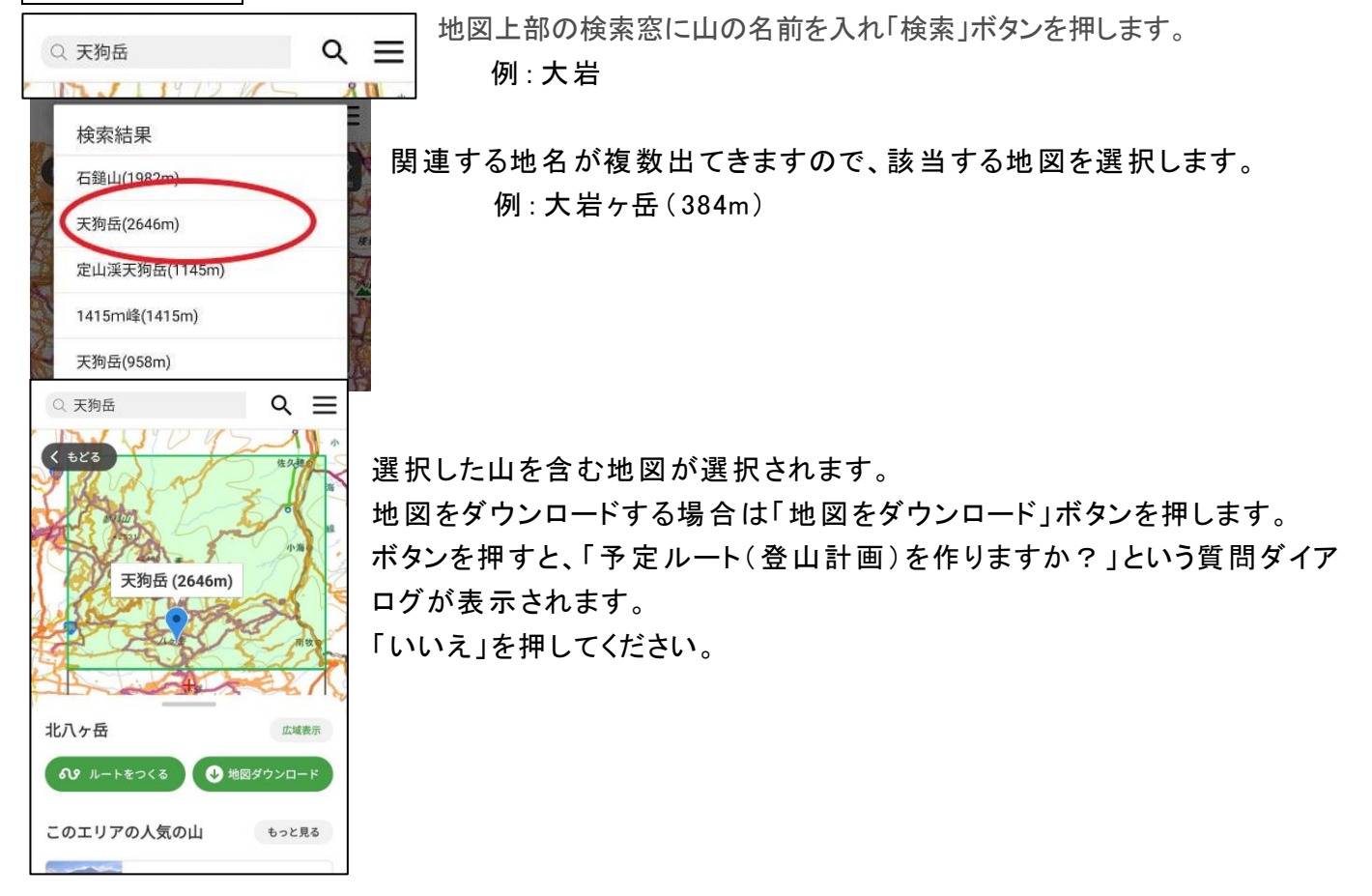

4. 山の名前から<mark>の詳細</mark>

山行計画の作成 Android の場合 [https://www.yamareco.com/guide/guide\\_android/plan/](https://www.yamareco.com/guide/guide_android/plan/)

計画は下記のどれからでも作成できます。

- 1. ホーム/+ボタン/計画を立てる
- 2. 地図取得/計画を立てる
- 3. メニューから計画書を書く
- 4. 計画書一覧/新しく計画を立てる

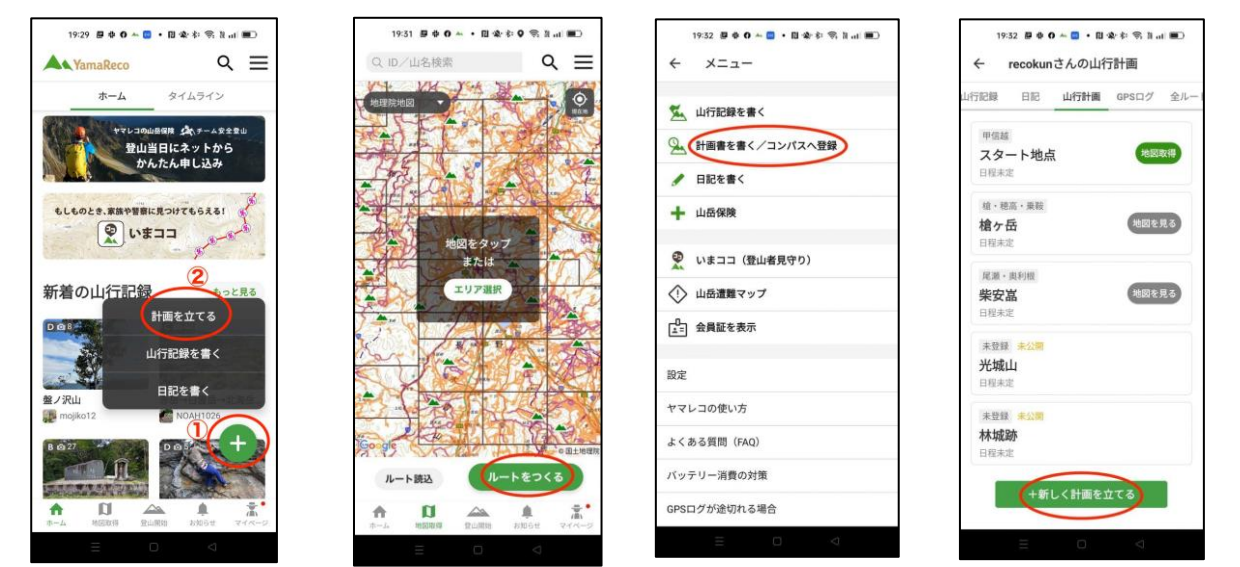

# 計画書の作成手順

1.ルートを入力

計画書の作成画面ではまずルートを入力する画面になります。 らくルートでルートを引いて休憩、宿泊、ペースを入力し行程表を作ります

ルート入力画面の操作方法について らくルートのページ。 [https://www.yamareco.com/guide/guide\\_android/rakuroute/](https://www.yamareco.com/guide/guide_android/rakuroute/)

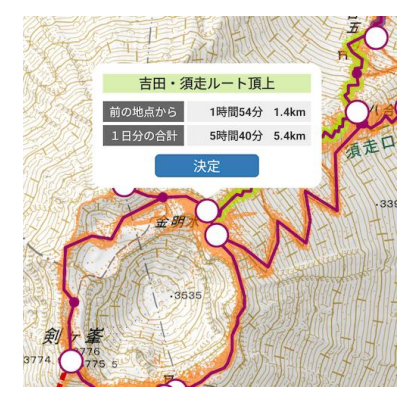

地図上に出てくる白い丸をタップしていくだけで、予定のルートをかんたん に作ることができます。

ヤマレコ独自のコースタイムも自動で計算 されます。

ルートがないバリエーションなどでも手動入力モードと組み合わせることで 地図上に自由に線を引くことができます.

### 地図の移動

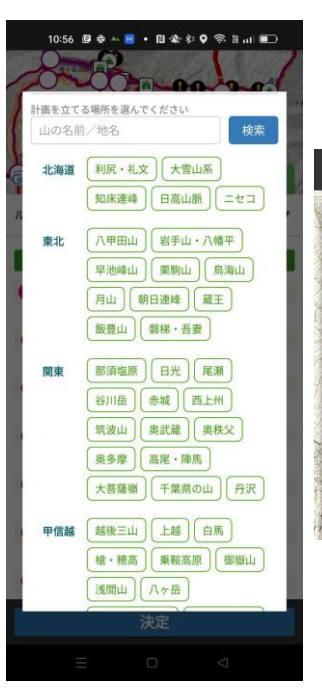

らくルートのページを開くと、ウィンドウが出てきます。

 $\sigma$ 

山の名前を入力して移動したり、都道府県名をクリックしてその場所に移動する ことができます。

> また、自動入力の On/Off、手動入力モードの On/Off 切り替えボタンがあります。閉じた後に再度この画面を 開くには、歯車アイコンをタップしてもらうと、この画面を 再度開くことができます。

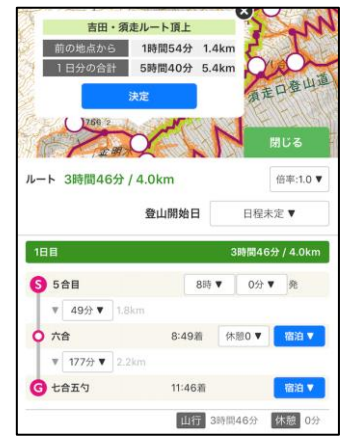

入力画面について

□□ 自動入力 手動入力

東北 青森 秋田 岩手 山形 宮城 福島

関東市 栃木 茨城 群馬 埼玉 千葉 東京

計画を立てる場所を選んでください

神奈川

甲信越 新潟 山梨 長野

東海 静岡 岐阜 愛知 三重

.<br>Riti 22111 9844

北海道 北海道

◆自動入力モード

地図上に表示 された白い丸をタップしていくことで、自動で線を引けるモードで す。

複数のルートがある場合など、白い丸ではなく「線 」の部分をタップすることでも 線を引くことができます。

なお、白い丸のアイコンは縮尺を引いてしまうと表示 されなくなります。アイコン が表示されない場合はピンチ操作で地図を拡大してみてください。

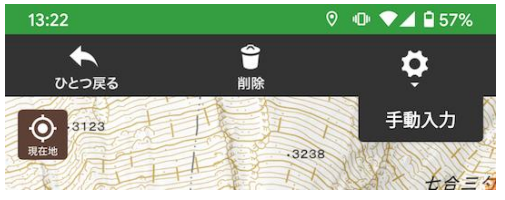

◆手動入力モード

地図上に自由に線を引けるモードです。

最初は手動入力は使えない状態になっています。手動入力モー ドを使 う場合は、「手動入力 」スイッチを押 して、On 状態に切 り替 えてください。

手動入力モードが ON になると、画面の上部に拡大画面が表示されま す。

下の地図で指をスライドさせて、位置を決めてから指を離してください。 「閉じる」ボタンを押すか、Android の Back ボタンを押す、または白丸のポ イントをタップすると自動入力モードに戻ります。

◆自動入力と手動入力を使い分けてルートを入力することもできます。例 えば、途中まで自動入力をして、途中から手動入力モードで線を自由に 引 くこともできます。また逆に手動入力で白丸まで線を引いて、そこから自 動入力モードで線を引くこともできます。 ファインファイル Page 4

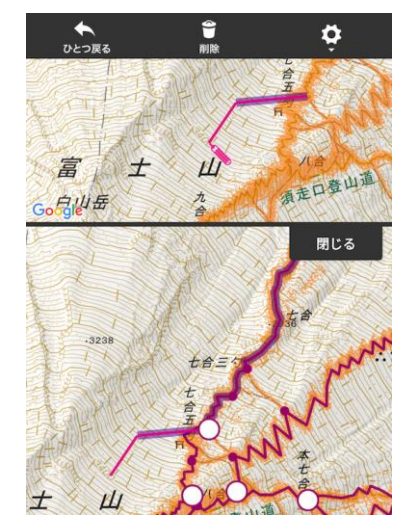

### 日程

新規作成時に計画書の日程は「日程未定 」になっています。 日程が決まっている場合は、「日程未定」のボタンをタップして日付を選んでください。 画面右下の「行動予定 」ボタンを押すと「登山開始日 」の設定項目が出てきます。

出発時刻

各日付の最初にある「8 時 0 分」の部分を変更することで、出発時刻を変更できます。

画面右下にある「行動予定 」ボタンを押すと出発時刻などの設定画面が見えるようになります。

コースタイム

自動入力モードの場合、コースタイムが自動的に計算 されます。

- 手動入力モードの場合はご自身でコースタイムを設定していただく必要があります。
- 自動入力モードのコースタイムは「倍率 」を変更することで、自分のペースに合わせたコースタイムに自動 的に調整することもできます。なお、手動で選んだコースタイムは「倍率 」の影響を受けず、選んだタ イムが固定 されますのでご注意 ください。

|休憩|| 各地点にある「休憩 0」ボタンを押すと、休憩の時間を設定することができます。

宿泊 途中で宿泊する場合は、「宿泊 」ボタンをクリックして泊数を選ぶことができます。

決定・保存

ルートを決定 して保存するには、青色の「決定 」ボタンを押 してください。新 しく山行計画が作成され、計 画の編集画面に移動します。

決定ボタンは右下の「行動予定 」ボタンをタップすると一番下に出てきます。

地図の表示

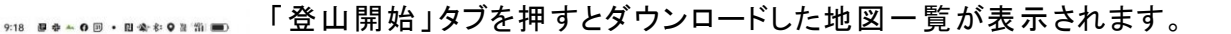

地図を表示する場合は、ダウンロードした地図を選択 してください。 「登山開始 」ボタンではなく、それ以外の白い背景の部分をタップするとメニューが 出てきます。

ダウンロードが完了 している場合は、メニューから「地図を見る」を選ぶとプレビュ ーの画面が表示 されます。

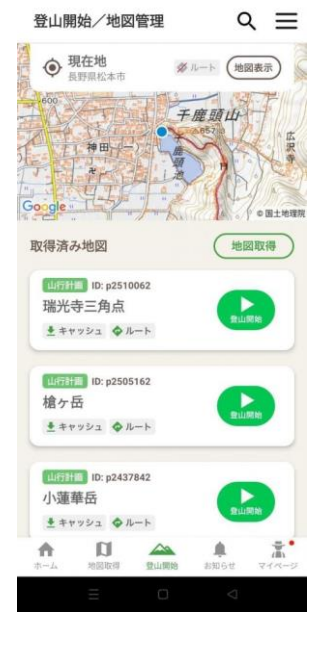

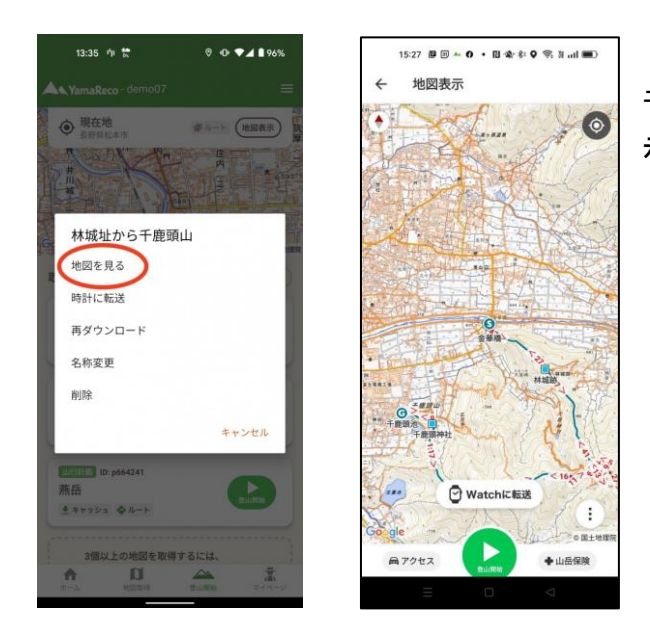

予定ルートがある場合は、地図の上に青色でルートが表 示 されます。

同時にダウンロードできる地図の数は、ゲスト利用の場合 1 件、無料ユーザーの場合は 2 件までとなり ます。上限に達 した場合は、キャッシュ済みの地図を削除するとダウンロードできるようになります。 また、プレミアムプランに加入いただくと、制限なくダウンロードできます。

<mark>登山当日の操作</mark>(登山の開始/登山中の画面/登山終了) Android の場合 [https://www.yamareco.com/guide/guide\\_android/start/](https://www.yamareco.com/guide/guide_android/start/)

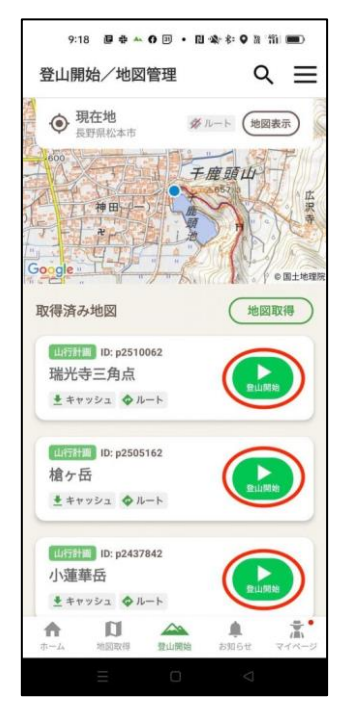

登山の開始

画面下にある登山開始タブを選びます

ダウンロードした地図が表示されるので該当の地図の「登山開始」ボタンを押します。

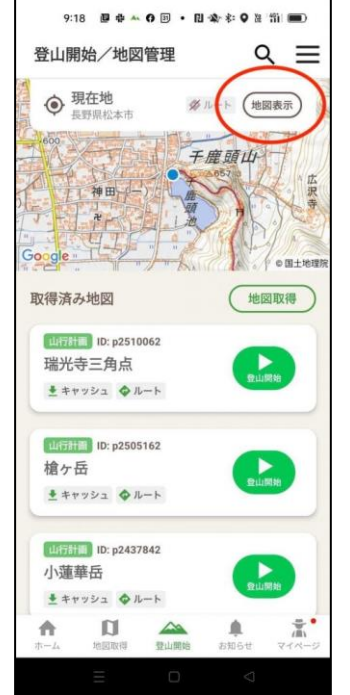

地図をダウンロードせずに登山をする場合は、右上の「地 図表示」をタップし、次の画面で「登山開始」ボタンをタップ してください。

地図をダウンロードしなくても登山開始はできますが、山 では圏外の場合もありますので、できるだけ事前にダウン ロードして地図を開いてから登山開始をすることをお勧め します。

## 登山中の操作/登山メモ [https://www.yamareco.com/guide/guide\\_android/log/](https://www.yamareco.com/guide/guide_android/log/)

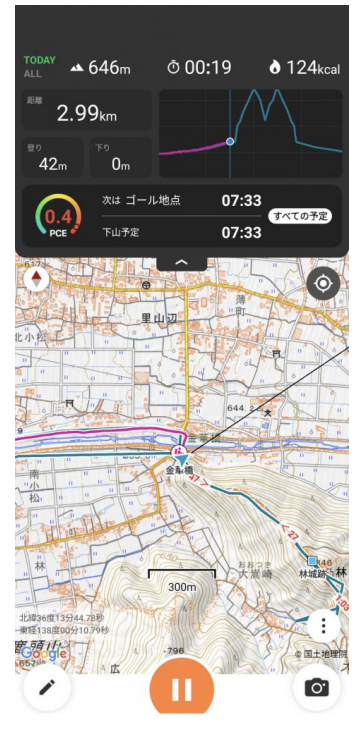

登山中の画面

登山を開始すると、下記のような画面が表示されます。 予定ルートがある場合は、地図の上に青色で表示します。 GPS ログ(歩いた軌跡)はピンク色で地図上に表示されます。

水色の矢印と線で現在地と向いている方角を表します。特にあまり知らない山域で、 休憩していて出発する時など、どちらの方向に?と考える時一発で分かります。

## 地図の操作

◆地図の移動➡画面を 1 本指でなぞると、地図を移動することができます。

◆地図の拡大・縮小・回転➡2 本の指で画面に触れて、その指を広げたり縮めたりすることで拡大・縮小をすること ができます。

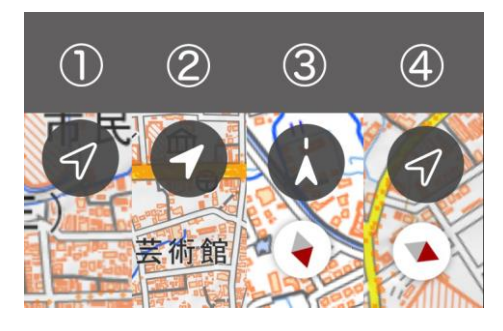

#### 方位表示

登山中の画面では、右上に表示される矢印アイコンをタップすると方位表 示のモードを切り替えられます。

- ・①ノースアップ: 地図の北が上になるモードです。(通常はこれです)
- ・②現在地の追随: 現在地が常に中央になるモードです。
- ・③ヘディングアップ: スマホの向きに応じて地図が回転するモードです ・④地図の手動回転: 自分で地図を回転させるモードです

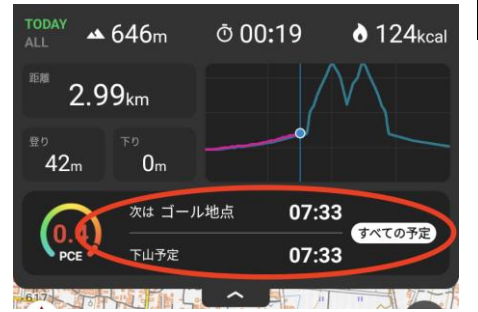

#### 予定ルート

予定ルートがある場合は、地図の上に青色でルー トが表示されます。 実際に歩いた軌跡はピンク色で表示されます。

予定ルートがある場合にはグラフの下に「次の通 過地点の名称」や「到着予想時刻」も表示されま

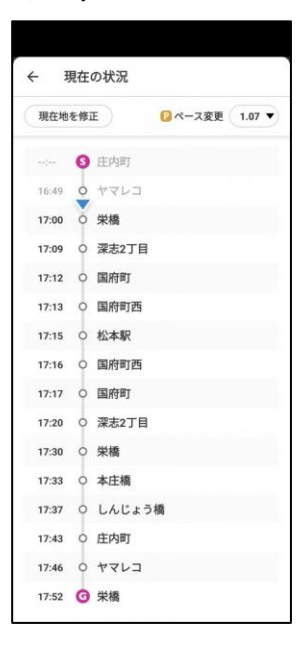

す。

赤丸の部分をタップすると到着予想時刻の詳細画面に移動できます。(右図)

Page 7

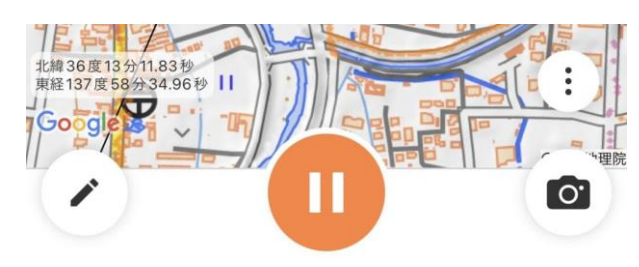

登山の一時停止/終了

登山を停止する時はオレンジの一時停止ボタンを押します。

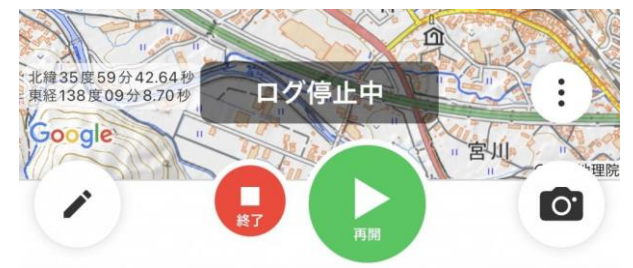

ログ停止中画面 登山を再開する場合は緑の再開ボタンを押します。 終了する場合は赤い終了ボタンを押します。

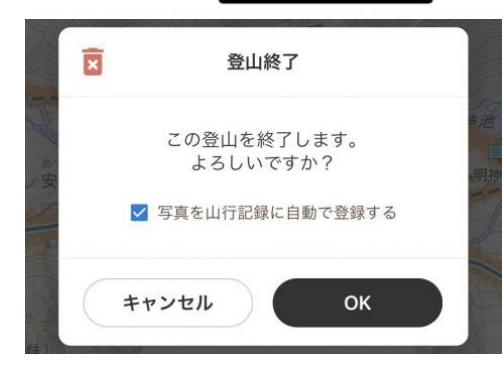

終了ボタンを押すと<mark>登山終了</mark>のポップアップが出てきます。

終了ボタンを押すと登山終了のポップアップが出てきます。 ログを残す場合はそのまま OK すれば、自動的に山行記録の下書きが作 成されます。

ログを削除したい場合は右上のゴミ箱アイコンをタップしてください。

ヤマレコのルート逸脱警告機能

予定ルートを逸脱すると「警告!予定ルートから外れたようです」とヤマレコアプリが知らせてくれます。

50 メートルから 100 メートルのずれを検知します。予定ルートから外れた場合は、スマートフォンの本体また は時計の地図のいずれかを見ると音声による警告が止まります。

<mark>YAMAP</mark> にも「ルート外れ警告」機能があります。これは<mark>有料のプレミアムプラン</mark>で使えるようになります。

演習問題-1 ヤマレコおよび YAMAP で計画を作成する 出発を 6 月 7 日 9 時 30 分に設定、倍率 1.1 倍、大岩ヶ岳で 30 分休憩を入力 ルートは下図のとおり 距離がヤマレコで 10.0km なら正解

演習問題-2 歩いた軌跡を取る

演習問題-3 (ヤマレコのみ)わざとルートを外れて警告が出ることを確認。警告の止め方を確認

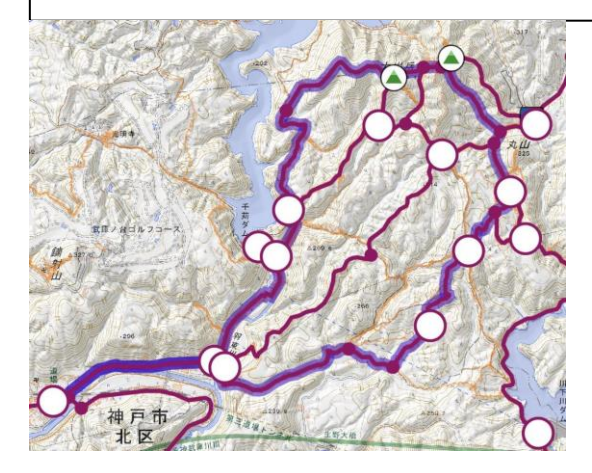

Page 8